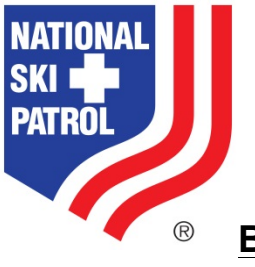

**Board/Division Director June 2, 2016 Training – Patroller**

http://new.nsp.org/nsp\_test

Patroller: Adam Ackerman, Username - 233798, Password - patroller123

- $\circ$  Profile demographic information edit phone #, address, etc
- o Enroll in course

#### **Edit demographic information on profile**

- Select your name at the top of the screen to access the Member Profile
- Under "About Me" select the pencil icon in the top right corner of the My Profile section of the web page

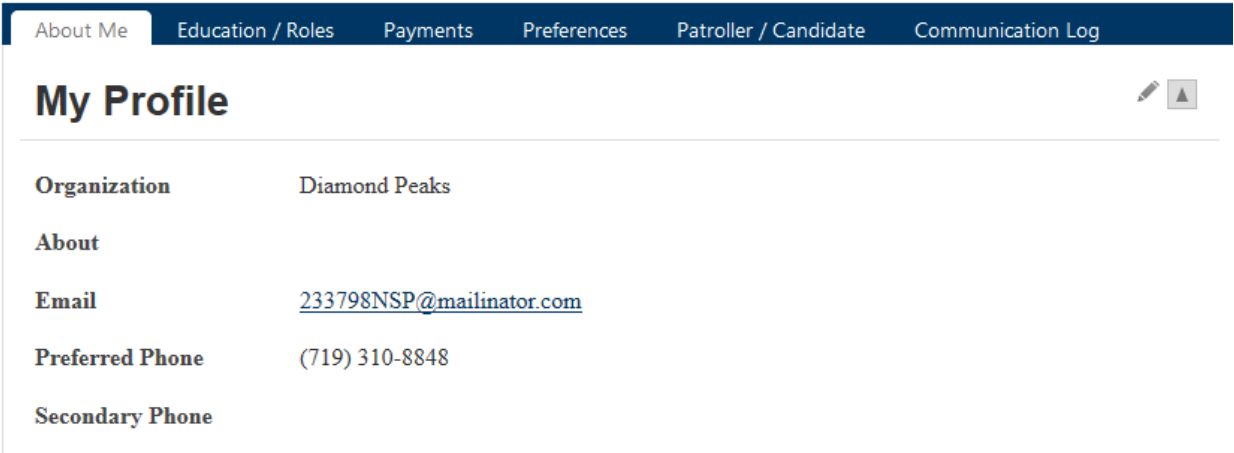

- You can edit your email address, preffered/secondary phone number, and About fields
- Click Save & Close

• Under "About Me" select the pencil icon in the top right corner of the My Addresses section of the web page

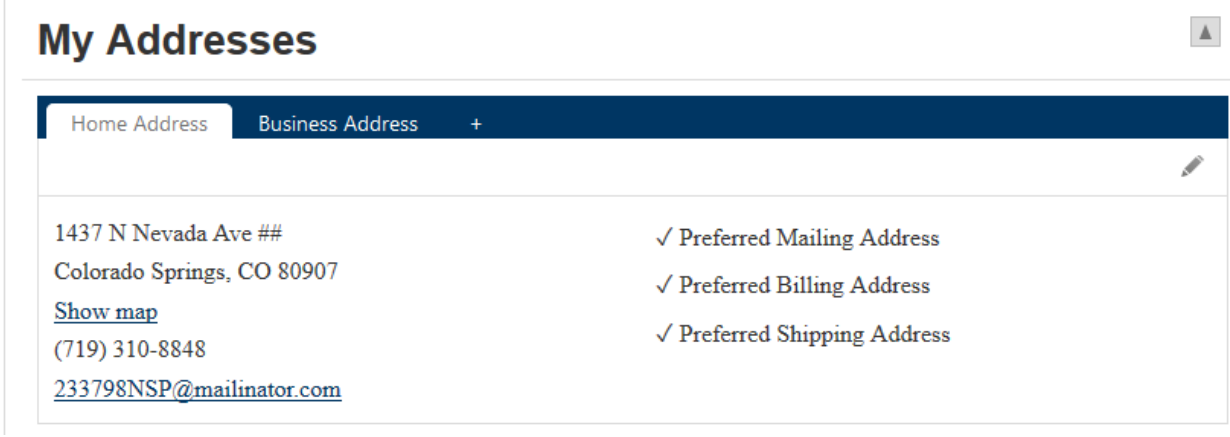

- Edit your Home address information
- Click Save & Close

#### **Enroll in a course**

• Select "Member Resources" then select "Course Schedule"

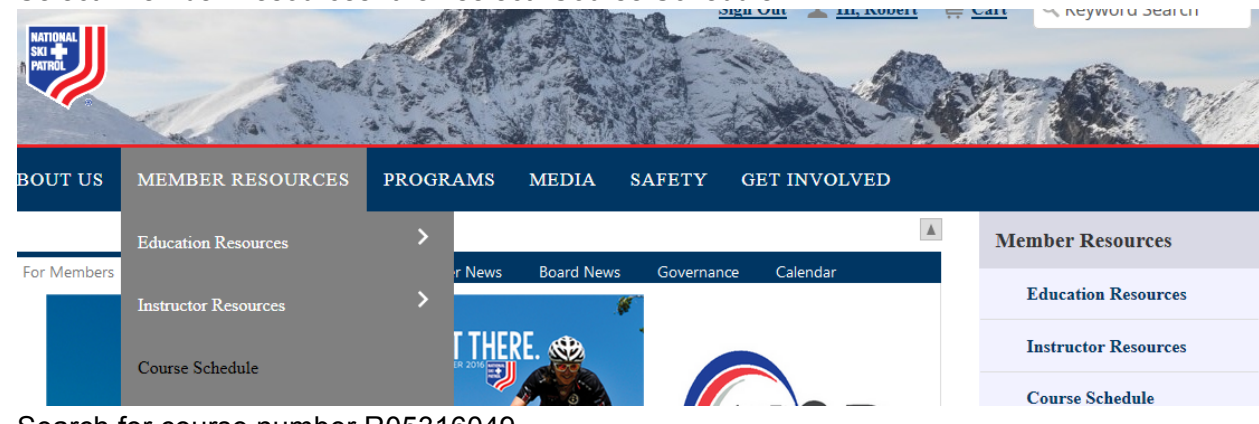

• Search for course number R05316049.

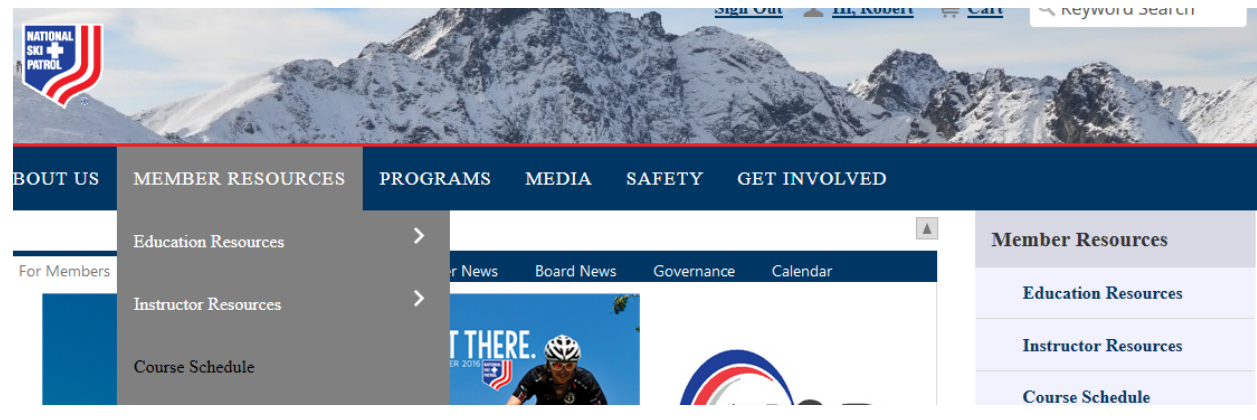

• Enroll in the course. Follow the steps in the wizard to complete enrollment in the course. There is no charge for this course so just submit to enroll in the course

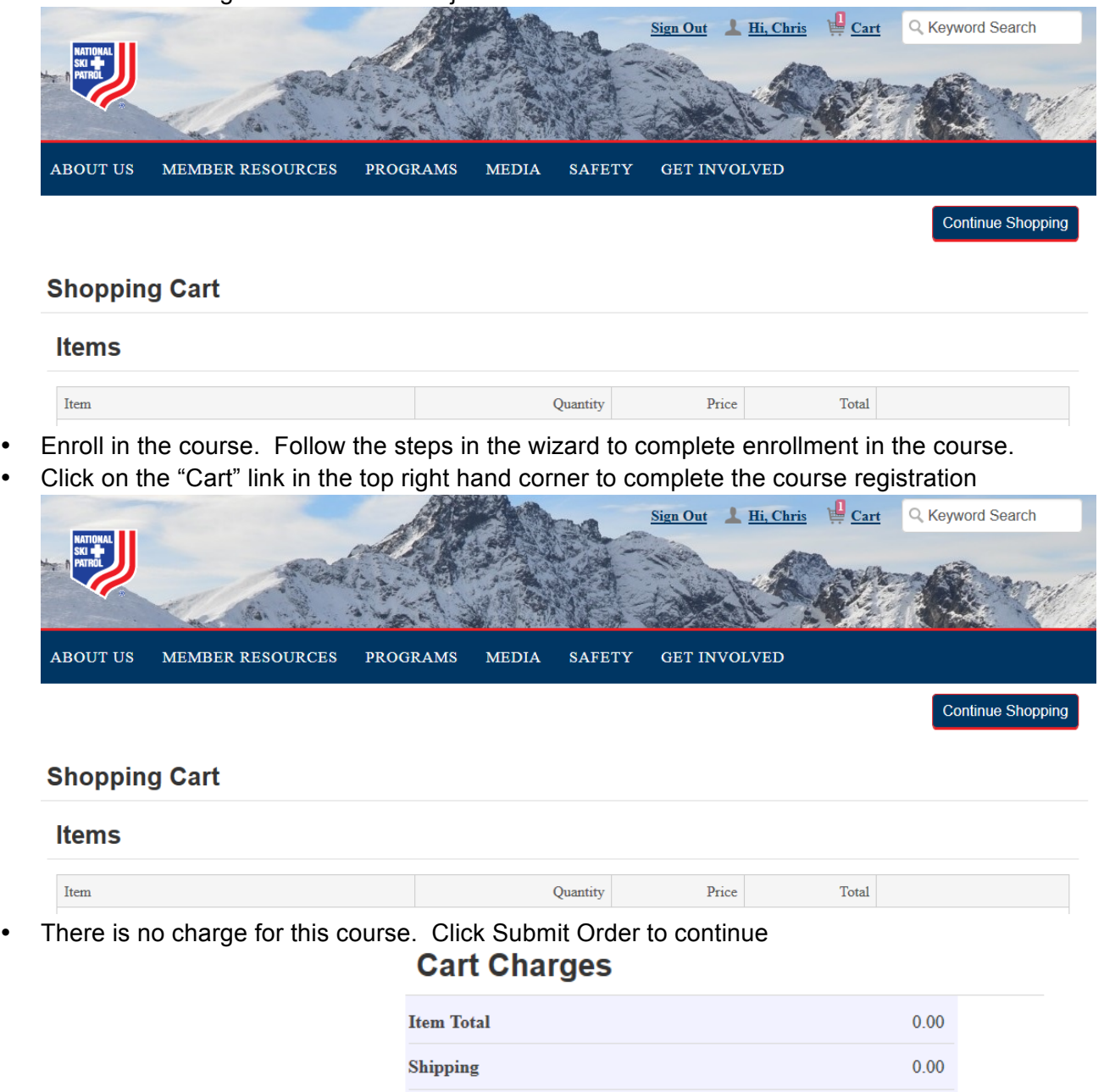

**Payment Details** 

TRANSACTION GRAND TOTAL

**Handling** 

## Submit Order

 $0.00$ 

 $0.00$ 

• View your enrolled courses by clicking on the Member profile link and then select the Education/Roles tab. Scroll down to "My Enrolled Courses" to view your enrollments<br>
My Courses Completed

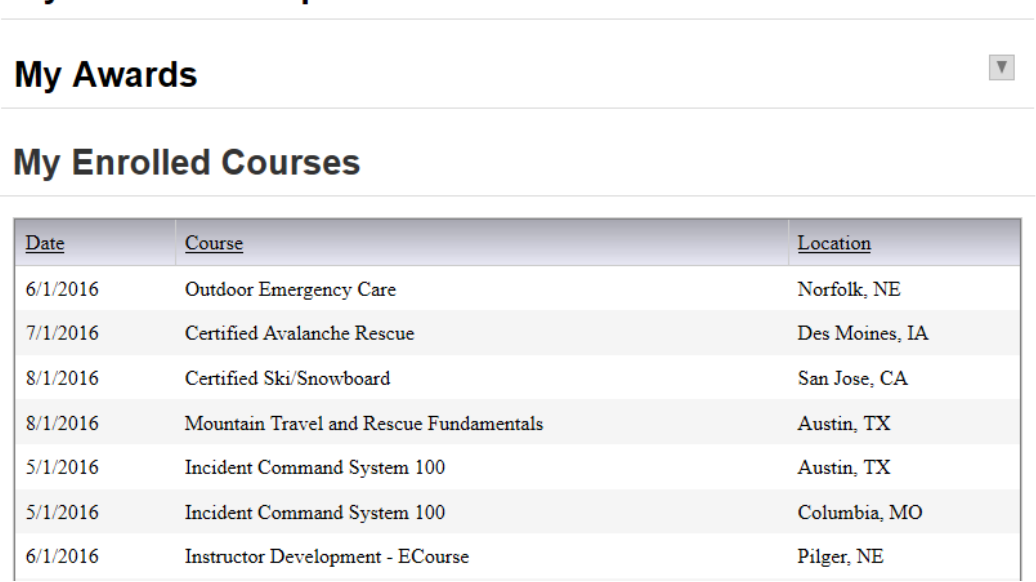

- Select the "Communication Log" tab
- Select the words "Order confirmation" for the email dated today to display the confirmation email

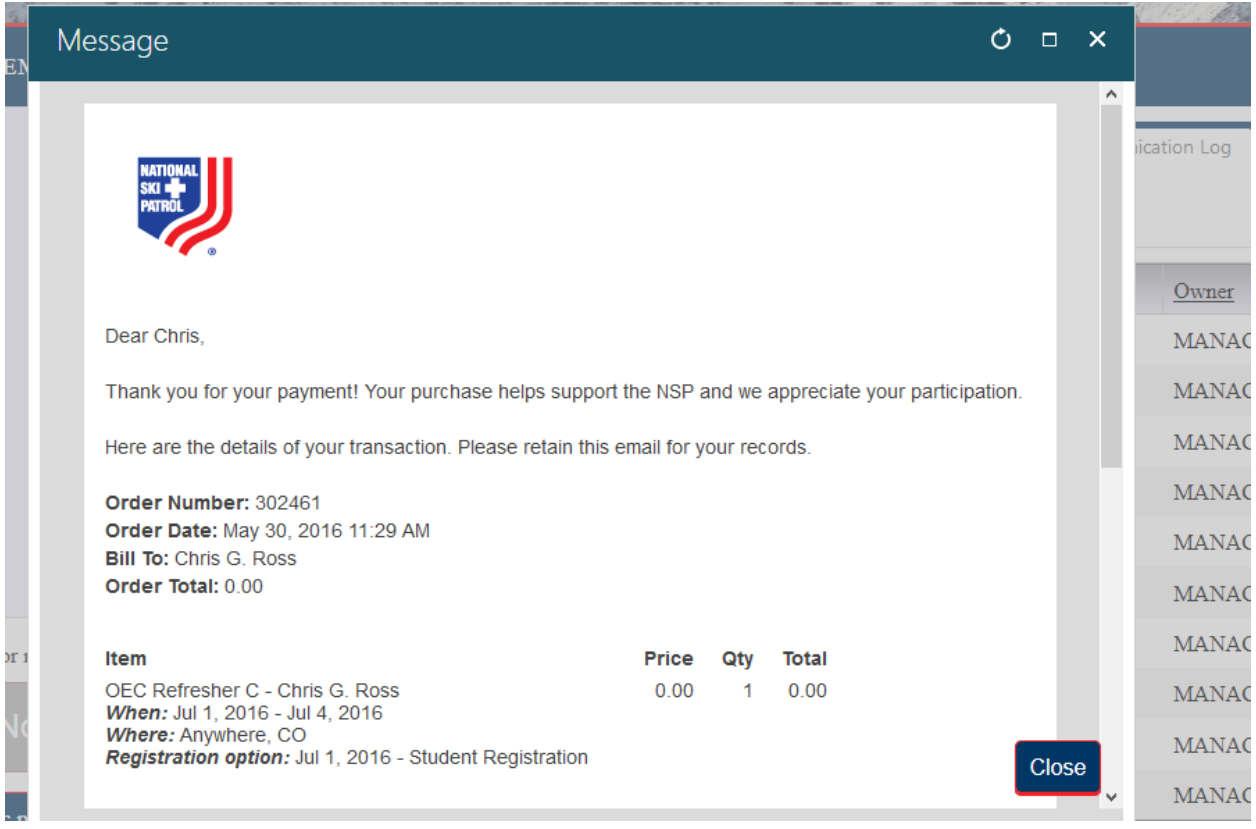

Sign In as Patroller: Kai-Uwe Allen, Username - 194058, Password - skipatrol123

- o View membership card
- o View Print Profile

## **View membership card**

- Select your profile which is your name at the top of the screen
- View your order confirmation email by selecting the "communication log"
- Select the message that says "Your Membership card" to view the printable card

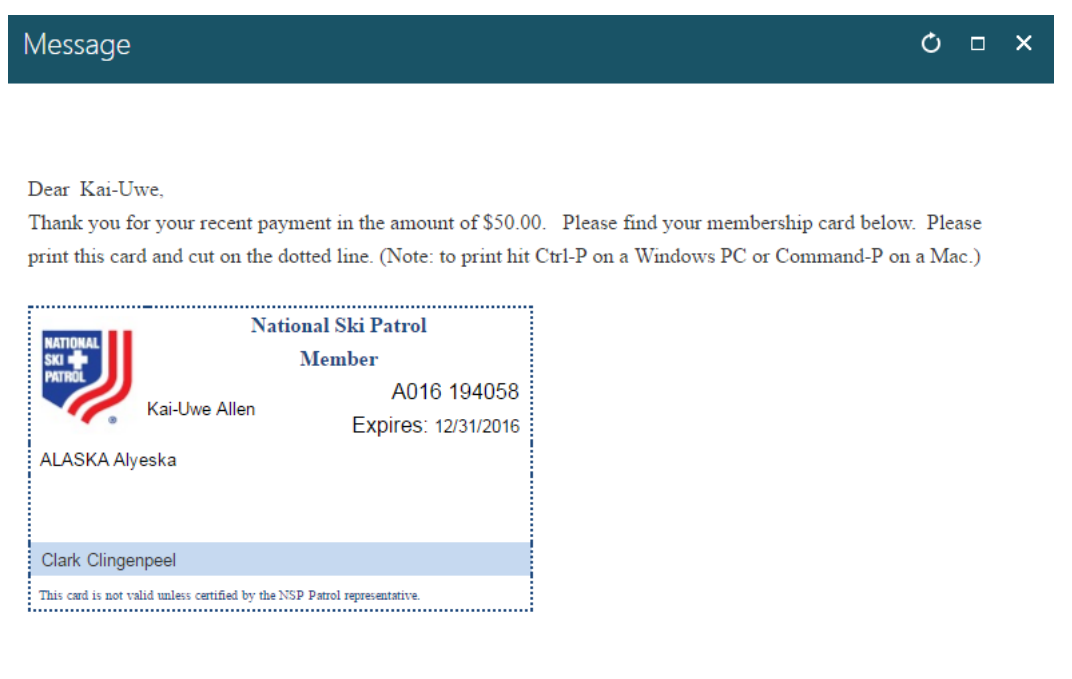

## Close

## **View Print Profile**

- Select your profile which is your name at the top of the screen
- Locate the "Print My Profile" button at the lower left

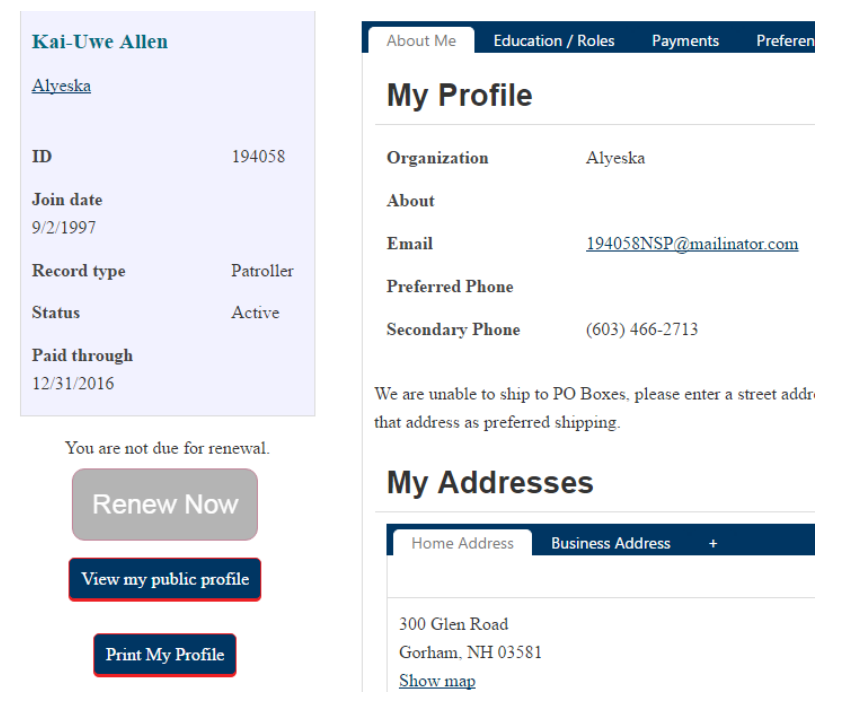

- Select the "Print My Profile" button to display the printable profile
- On your keyboard Select "Ctrl-P" on a PC or "Command-P" on a Mac to display the pdf version of the profile

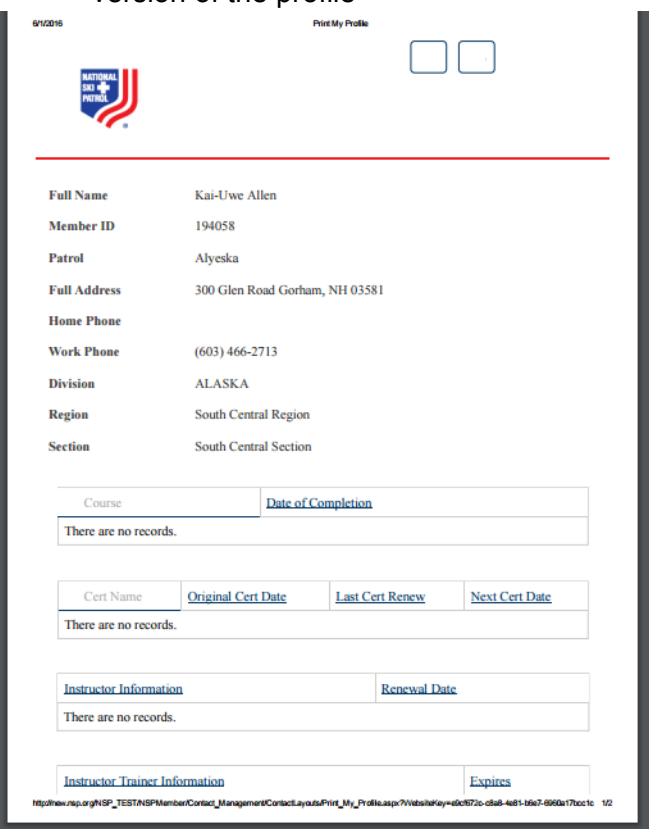

# **DUES PAYMENT - SCREENSHOTS ONLY**

• Select your profile which is your name at the top of the screen

• Locate and select the "Renew Now" button on the lower left of the screen

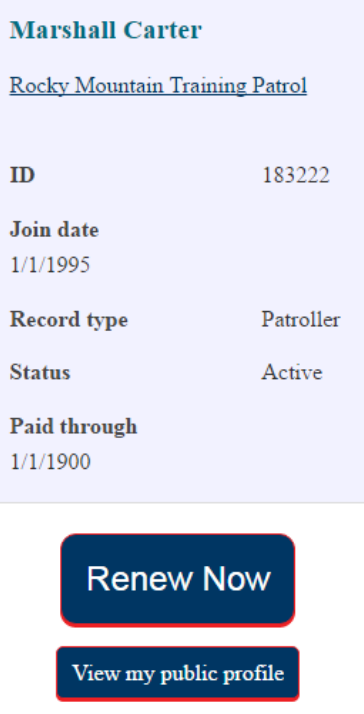

Print My Profile

• The cart (located at the top right of the screen) will open

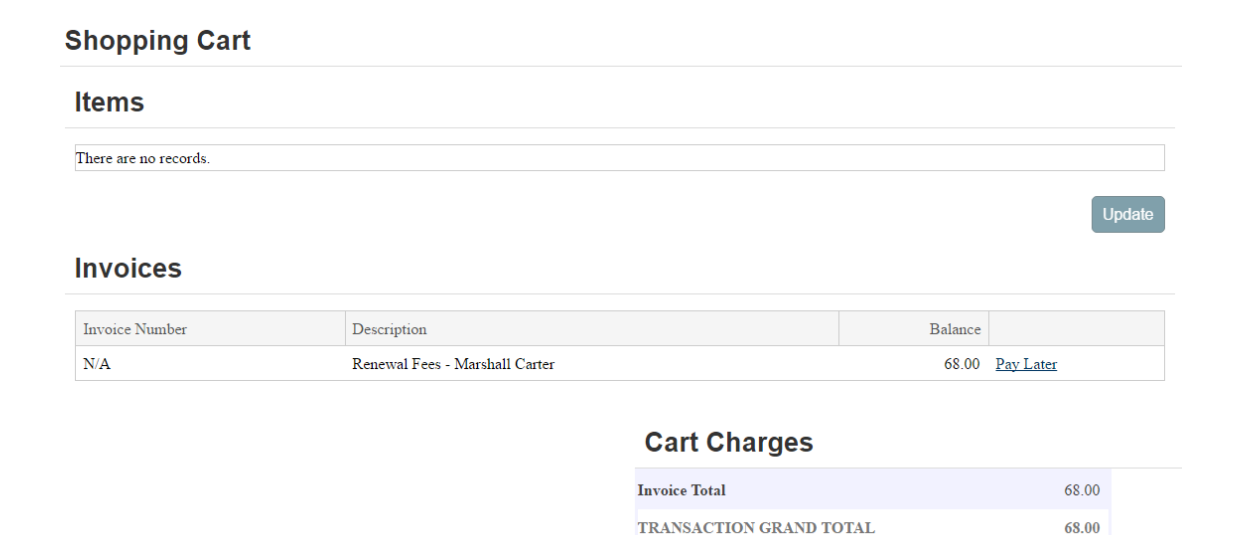

• Scroll down and complete transaction by entering Paypal or Credit Card information

## **Payment Details**

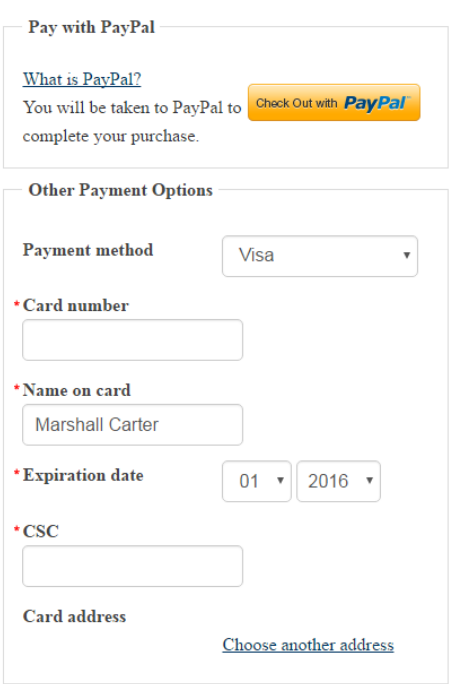

• An order confirmation will appear and an email will be sent to the email on file.

# **Order Confirmation**

**National Ski Patrol System** 133 South Van Gordon Street, Lakewood, CO 80228

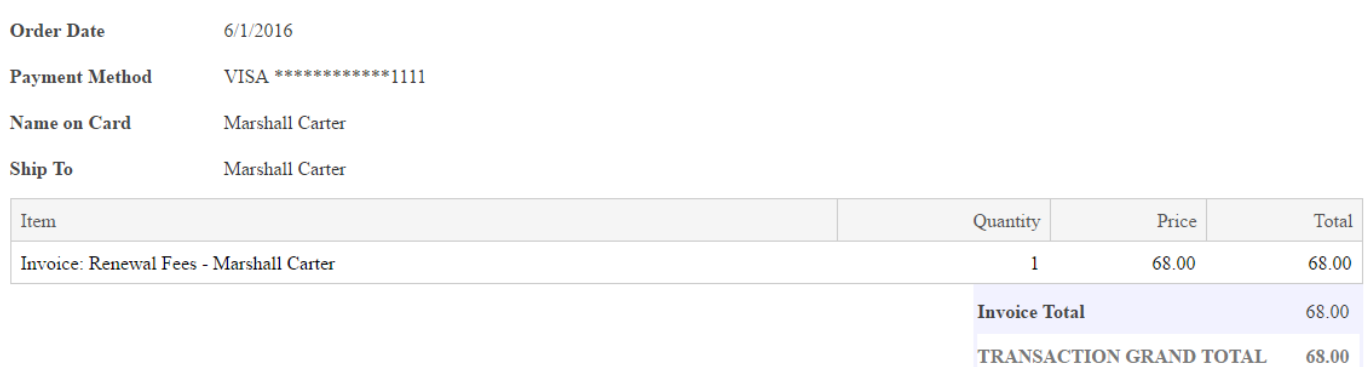

• View your order confirmation email by going to your profile and select the "Communication Log" then selecting the words "Order Confirmation"

#### **Marshall Carter**

Rocky Mountain Training Patrol

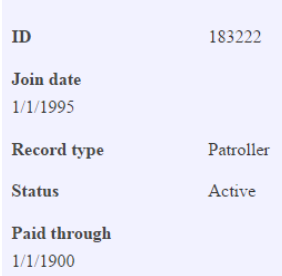

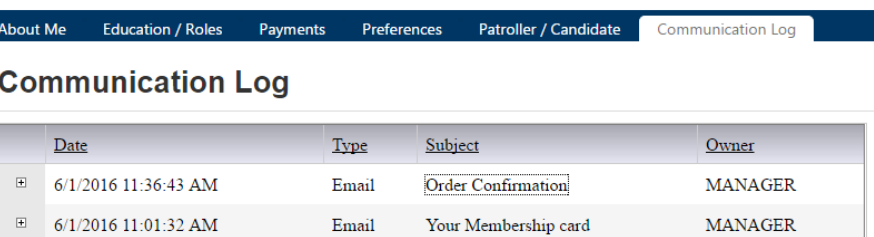

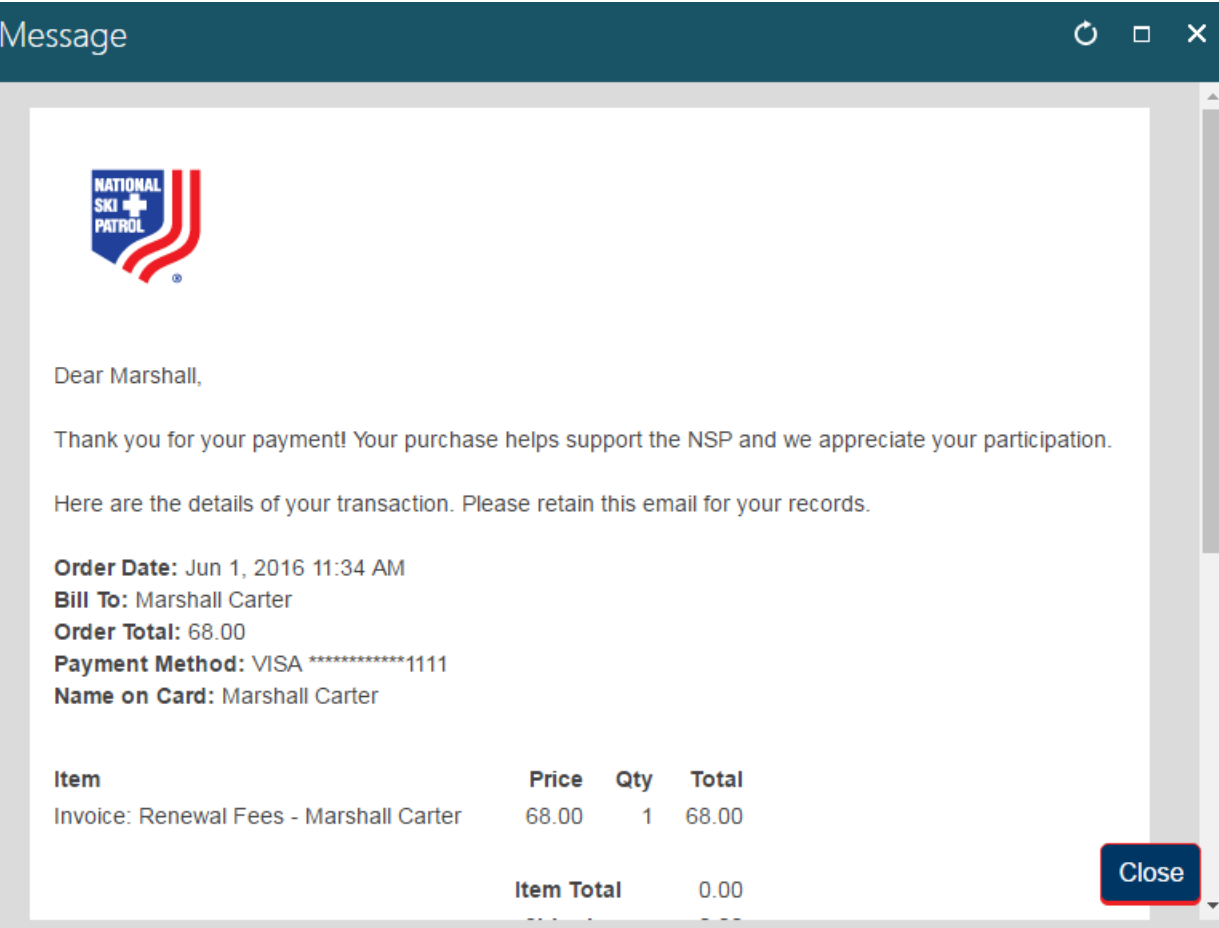